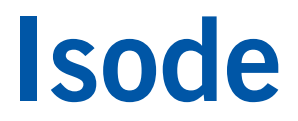

# M-Link XMPP/IRC Gateway Evaluation Guide

Configuring M-Link R16.6 to act as a gateway between XMPP and IRC services.

### **Contents**

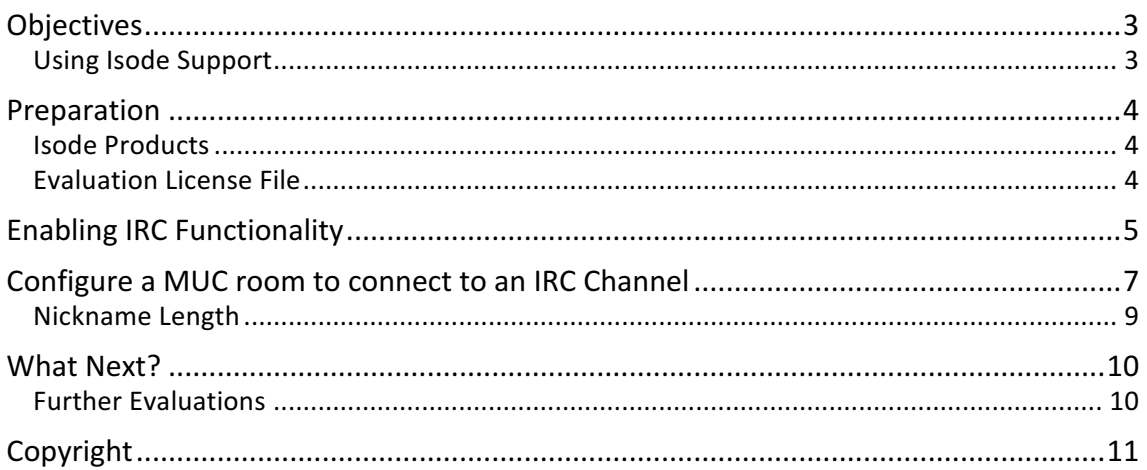

### **Objectives**

This document is intended for those wishing to to add IRC Gateway functionality to an M-Link XMPP Server. By the end of this guide you will have:

- Enabled IRC Functionality within M-Link
- Created and configured a MUC room to connect to an IRC channel
- Increased Nickname length

Diagram 1 shows the architecture of the system.

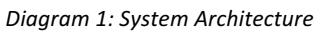

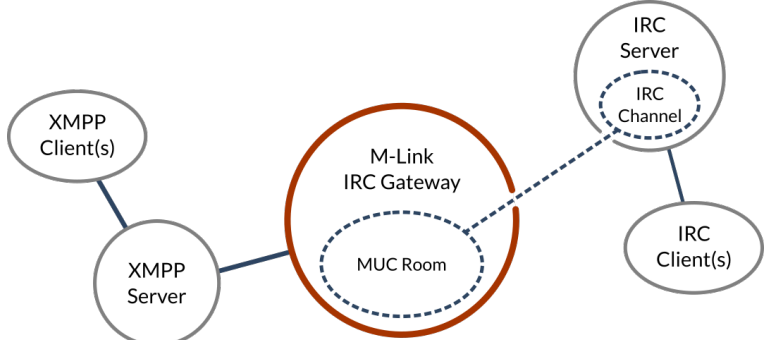

We'll interact with M-Link using:

• M-Link Console (MLC): A GUI management tool that enables configuration and management of an M-Link system.

#### **Using Isode Support**

You will be given access to Isode support resources when carrying out your evaluation. Any queries you have during your evaluation should be sent to *support@isode.com*. Please note that web-based ticket submission and tracking is not available to evaluators.

### **Preparation**

You should visit *www.isode.com/products/supported-platforms.html* to discover which operating systems are supported for Isode evaluations. Please note that in addition to the server platforms listed, we support the use of Isode servers on Windows 7, Windows 8, Windows 8.1 and Windows 10 for simple evaluations and demonstrations.

This guide does not cover initial M-Link setup activities. Before beginning this guide, you should have gained experience with M-Link, M-Link Console, Isode's Swift XMPP client and the configuration of Multi-User Chat (MUC) domains and MUC rooms. This experience can be gained either by completing the XMPP Instant Messaging Evaluation (*www.isode.com/evaluate/instantmessaging-xmpp.html*) or as a result of your own operational experience with M-Link.

#### **Isode Products**

Product downloads are held in a password-protected section of the Isode website. If you have not already done so you should apply for a username/password by filling in the form located at *www.isode.com/evaluate/evalrequest.html*.

Isode binaries can be obtained by clicking on the links in the Program Files section of the XMPP IRC Gateway evaluation page (*www.isode.com/evaluate/irc-gateway.html*).

#### **Evaluation License File**

Isode server products require a valid license from Isode before they will run correctly. Licenses are issued by Isode Customer Services. If you haven't already been sent a license when requesting access to the evaluation files, please send a message to request a license to *sales@isode.com* remembering to specify which Isode server products you need a license file for.

By default, the license file you receive needs to be placed in *\Isode\etc\* (Windows) or */etc/isode/* (Linux) as 'license.dat'. You may have chosen an alternative installation directory when installing the software, in which case you will have to place the license file there.

### **Enabling IRC Functionality**

The M-Link IRC Gateway connects local M-Link Multi User Chat (MUC) Rooms to a Channel of an IRC Server.

Before you start you need to know the following information about the IRC Server you wish to connect to:

- IRC Server Hostname
- IRC Server Port that IRC Clients connect on
- The IRC Channel(s) that you wish to connect to

Configure your XMPP Server with your chosen XMPP IM and MUC domains as per the M-Link Evaluation Guide (*www.isode.com/evaluate/instant-messaging-xmpp.html*). In the screenshots that follow we will be using "headquarters.net" and "chat.headquarters.net" as the IM and MUC Domains.

Start M-Link Console and connect to your server, expand the "Advanced (Service Wide)" Option and Select the "headquarters.net (Node Specific)" as shown in Image 1.

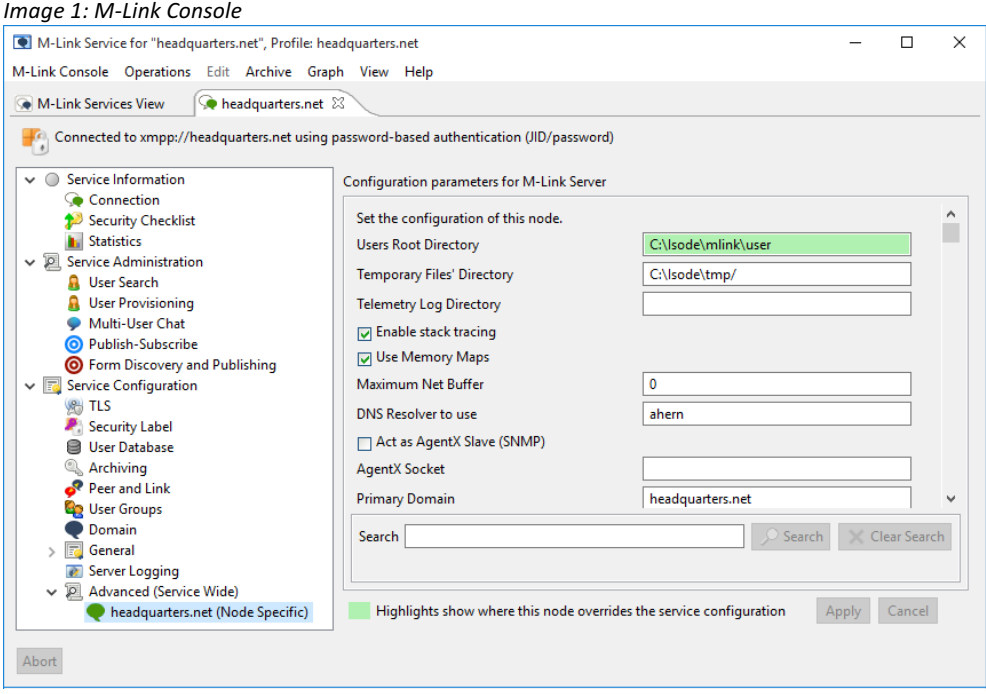

In the "Search" box type IRC then click the "Search" button. Check the "Enable IRC Gateway" Checkbox, click [**Apply**] as in Image 2.

#### *Image 2: Enable IRC Gateway*

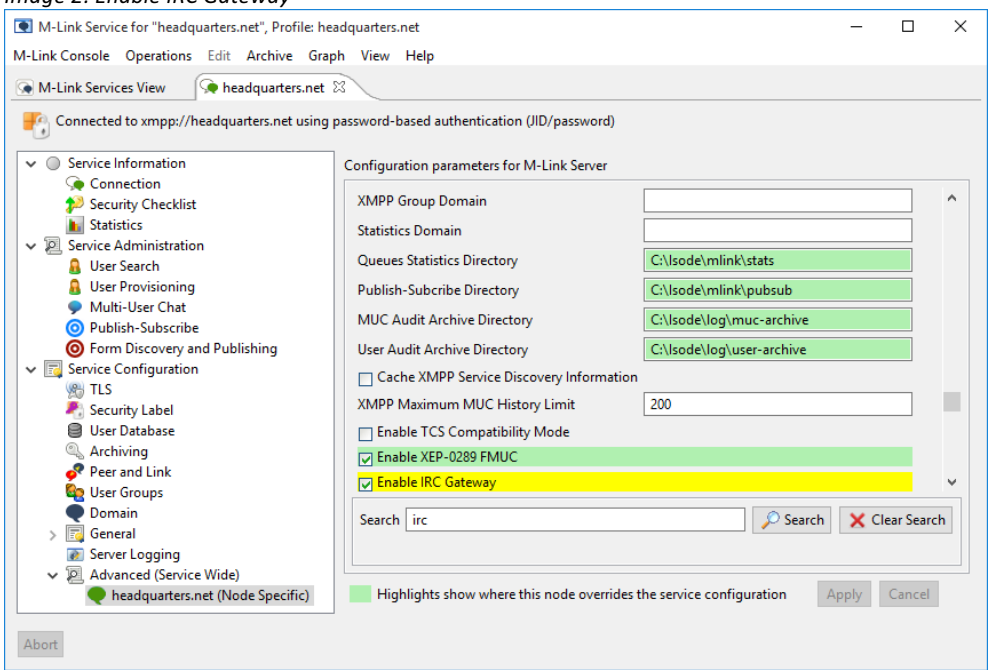

When the dialog box appears (Image 3), stop/start services as advised.

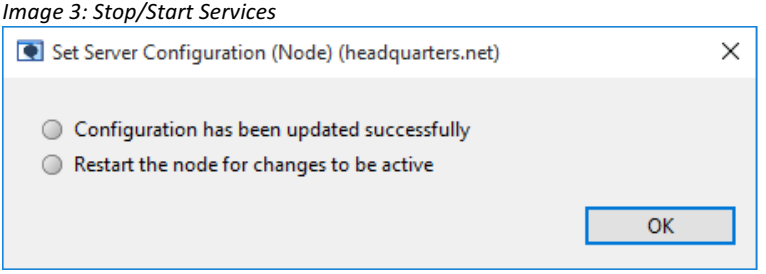

### **Configure a MUC room to connect to an IRC Channel**

Within MLC, select "Service Administration/Multi-User Chat" (Image 4).

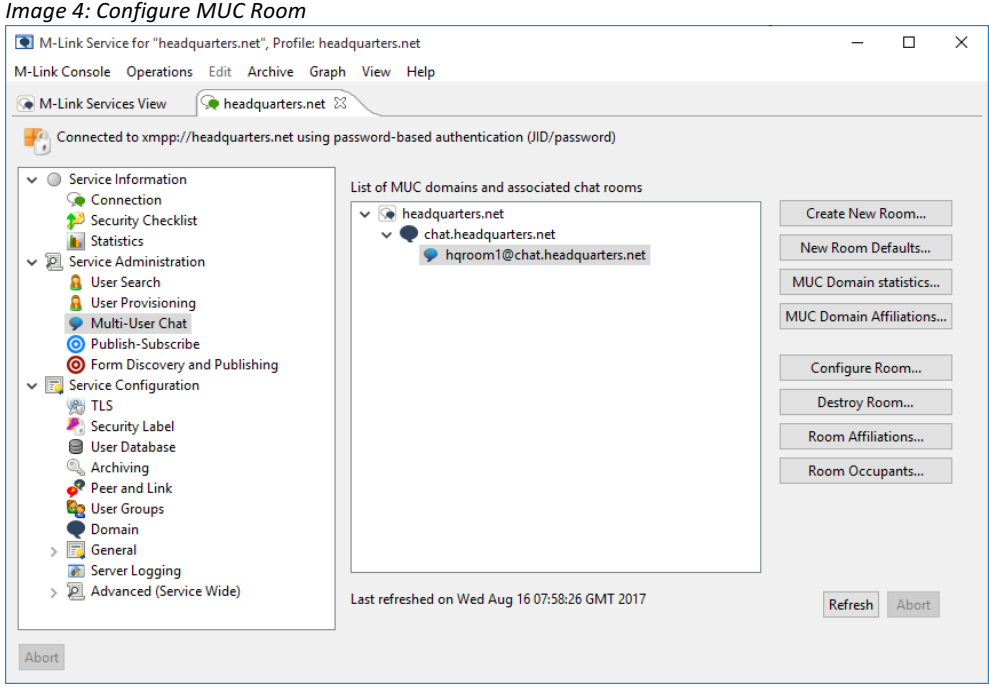

Select the "MUC" domain (chat.headquarters.net as above), click [**Create New Room**], enter a Room Name that reflects the IRC Channel you are connecting to and tick the "Customise room settings" (Image 5) and click [**OK**].

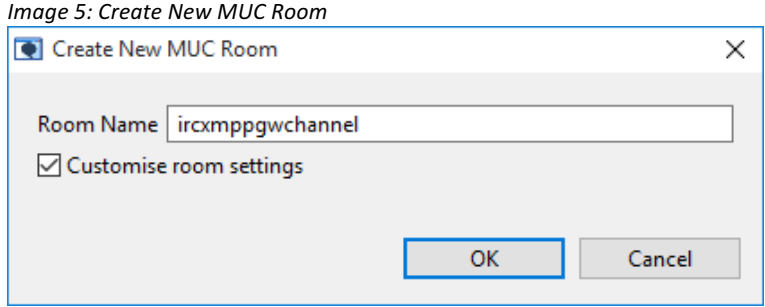

Give the room a suitable Room Title and Description (Image 6).

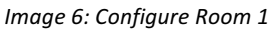

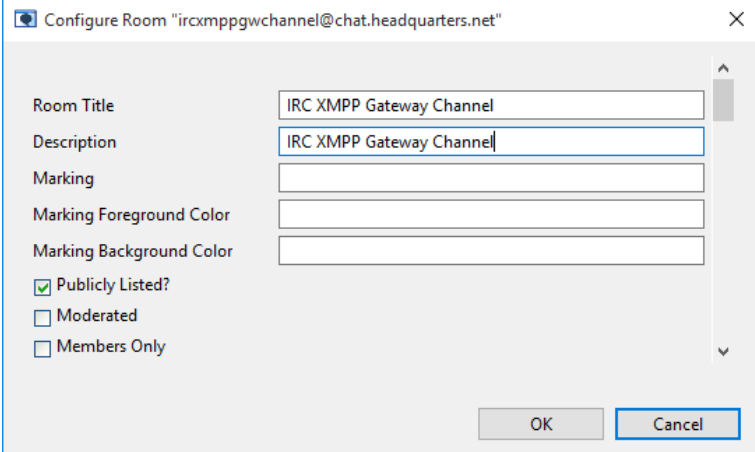

Leave the other values as default and then scroll to the end of the configuration dialogue box.

Enter the IRC Hostname (or IP Address), IRC Port and the IRC Channel you wish to connect to.

As IRC places additional restrictions on names in a channel beyond those that XMPP places on names in a MUC it is useful to set a regular expression to limit the nicknames of users in the MUC to those that are supported by IRC, this is where we use a Nick Regex. The Nick Regex should be set to match your own IRC server restrictions. In the following example If the IRC server is configured to allow ASCII alphanumeric nicknames of up to 8 characters, an appropriate value for the Nick Regex would be:

 $\hat{}$ [a-zA-Z\[\]\\`\_\^\{\|\}][a-zA-Z0-9\-\[\]\\`\_\^\{\|\}]{1,8}\$

It is important to have an appropriate Nick Regex to stop situations where for instance, XMPP clients are able to join the MUC room but unable to join the IRC channel, this therefore leads to unexpected errors such as message loss.

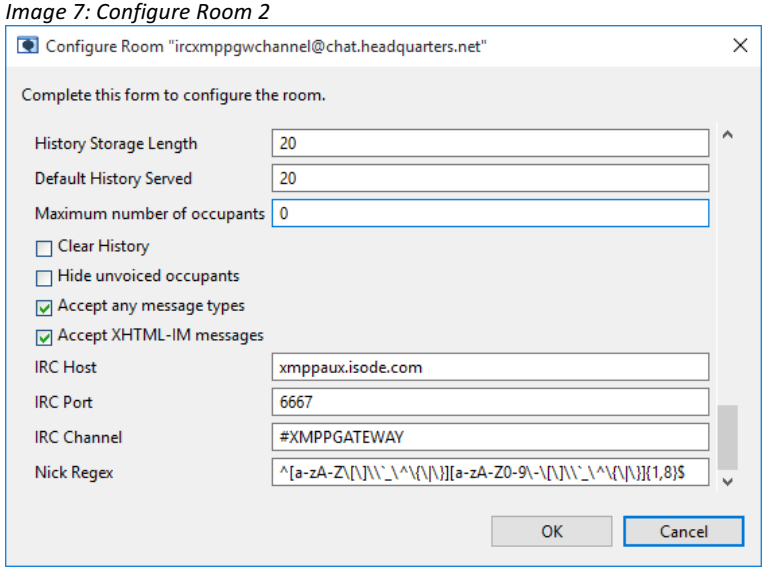

Click [**OK**], repeat the same process for any other channels you wish to connect to.

### **Nickname Length**

If you wish to extend the nickname length, in the Nick Regex change **{1,8}** to, for example, **{10,20}**, as in Image 8. This will allow nickname lengths to increase up to 20 characters, you can change this to a higher amount if required.

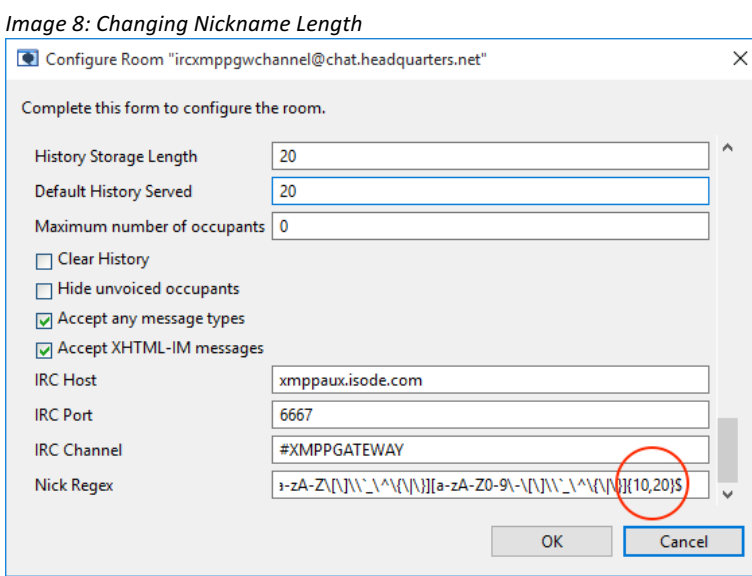

### **What Next?**

More information on M-Link's capabilities can be found from the main M-Link product page on the Isode website at www.isode.com/products/m-link.html.

You'll also find links from that page to other Isode XMPP products, including:

- Swift: the XMPP client used in this evaluation
- M-Link Edge: XMPP boundary guard
- M-Link IRC Gateway: Enabling connections between XMPP and IRC services

Detailed configuration and operation information on M-Link can be found in the M-Link Administration Guide which is available for download in PDF format from *www.isode.com/Documentation/MLINKADM.pdf*.

#### **Further Evaluations**

The guide you have just completed (along with the guide for using M-Link with Microsoft's Active Directory instead of Isode's M-Vault Directory) is one of a number of guides which explore different aspects of Isode's XMPP capabilities. Those other guides are:

- XMPP Instant Messaging (*www.isode.com/evaluate/instant-messagging-xmpp.html)*
- XMPP Instant Messaging for Constrained Link Environments (*www.isode.com/evaluate/xmpp-constrained-links.html)*
- XMPP Form Discovery & Publishing (*www.isode.com/evaluate/xmpp-forms.html*)

Follow the links for more information.

## **Copyright**

The Isode Logo and Isode are trade and service marks of Isode Limited.

All products and services mentioned in this document are identified by the trademarks or service marks of their respective companies or organizations, and Isode Limited disclaims any responsibility for specifying which marks are owned by which companies or organizations.

Isode software is © copyright Isode Limited 2002-2017, All rights reserved.

Isode software is a compilation of software of which Isode Limited is either the copyright holder or licensee. Acquisition and use of this software and related materials for any purpose requires a written licence agreement from Isode Limited, or a written licence from an organization licensed by Isode Limited to grant such a licence.

This manual is © copyright Isode Limited 2017.